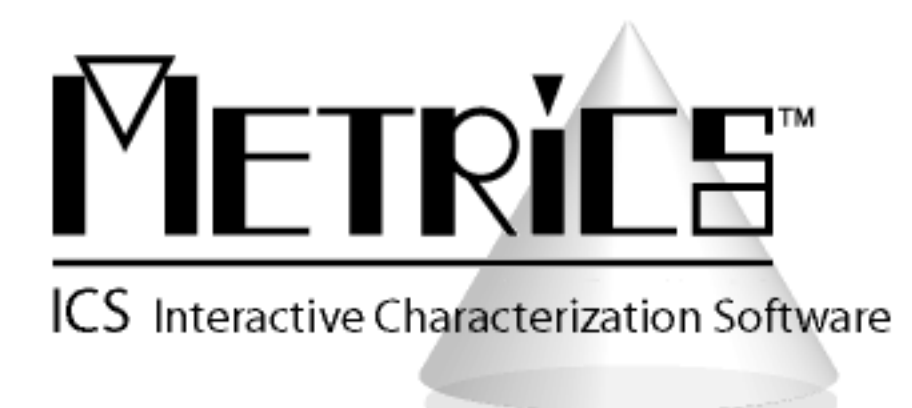

# **Software Migration Guide**

**Metrics ICS**

**Version 4.4**

© Copyright 1995-2023, Metrics Technology, Inc. All rights reserved.

## **Table of Contents**

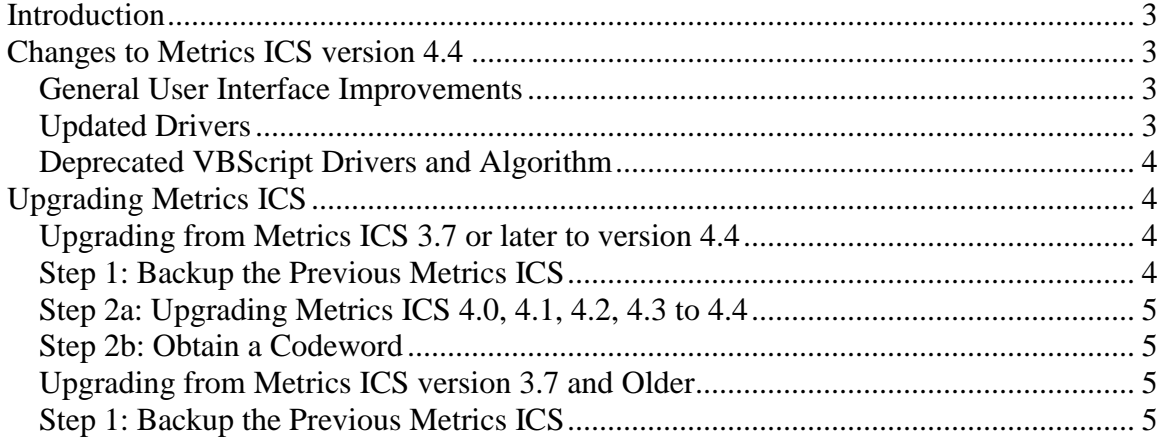

## <span id="page-2-0"></span>**Introduction**

The Metrics ICS version 4.4 software product has undergone a significant change in its structure. Now with support for Windows 10 and 11 Professional, 64-bit OS all software modules have been completely ported and updated to full 32-bit.

Some of the modifications that were implemented are based upon years of email, support, and training observations regarding areas of past versions of Metrics ICS that were confusing. The new version of Metrics ICS makes a significant attempt to simplify the process of performing measurements for the causal as well as advanced users.

The User Interface has a new look and is useful as a progression map. The pull-down menus have been retained for users who prefer the older methodology.

## <span id="page-2-1"></span>**Changes to Metrics ICS version 4.4**

#### <span id="page-2-2"></span>*General User Interface Improvements*

- Added auto-column width for Data View spreadsheet windows.
- Updated File menu "Save As", "Save to ICV Algorithm" dialogs boxes to display the "Save" button instead of "Open".
- Added License # field to Help menu "About" dialog box to display current license number being read from the USB security key to aid in technical support and troubleshooting.
- Increased width of GPIB "Communications Log" window and increased length of log file to aid in technical support and troubleshooting communication problems.

### <span id="page-2-3"></span>*Updated Drivers*

Metrics ICS has re-added new versions of the Tek37x smart drivers to control the following pieces of test and measurement hardware:

- Tektronix 370/A/B and 371/A/B
- Added B1514A MCSMU (Medium Current Source Measure Unit) module support for Keysight B1500A Semiconductor Device Analyzer.
- Added polling support for B1525A HPPGU (High Power Pulse Generator Unit) and B1530A (WGFMU) to properly display slot numbers in B1500A mainframes with these units installed. Note: There is no driver support in

MTICS for these pulse generators, but will be added to MTICV Pulse Generator Library in the future.

- Enhanced B1520A MFCMU module to fully support SCCU module allowing for simple switching between IV and CV measurements.
- Enhanced Step Generator point and step calculation in TEK 370 / TEK 371 driver to set max allowed voltage.
- Enhanced KI4200 driver by adding "limited auto-range" and "fixed ranging" modes.

### <span id="page-3-0"></span>*Deprecated VBScript Drivers and Algorithm*

Metrics ICS has removed support for VBScript that used to control the following:

- Tektronix 370/A/B and 371/A/B
- CV algorithms have been moved to Metrics ICV IDE option

# <span id="page-3-1"></span>**Upgrading Metrics ICS**

### <span id="page-3-2"></span>*Upgrading from Metrics ICS 3.7 or later to version 4.4*

Because there is no in-place upgrade for moving from Microsoft Windows XP/7 to Window 10 or 11 operating system installations will involve installing a new copy of Metrics ICS 4.4. In any case you will want to perform Step # 1 below to back-up your user generated files from any previous version of Metrics ICS.

*Note:* Please be aware that Microsoft ended all support for Windows 7 on January 10, 2023. This and future versions of Metrics ICS will not support Windows 7.

<span id="page-3-3"></span>To install Metrics ICS 4.4 on Windows 10 or 11, please perform the following steps:

### *Step 1: Backup the Previous Metrics ICS*

The Metrics ICS setup program requires that you backup and uninstall the previous version. To do this, please perform the following steps:

DO NOT LEAVE YOUR BACKUP ARCHIVE IN THE METRICS DIRECTORY! COPY THE BACKUP.ZIP FILE TO A DIFFERENT LOCATION LIKE A USB DRIVE.

1. Go to the File Menu and select Backup

- 2. Enter the name of the backup ZIP archive in the ICS directory (i.e. C:\METRICS\ICS\backup.zip)
- 3. Allow the backup utility to complete then copy the .ZIP file to another drive location.

### <span id="page-4-0"></span>*Step 2a: Upgrading Metrics ICS 4.0, 4.1, 4.2, 4.3 to 4.4*

- 1. Download the Metrics ICS installer MTICS-44.exe to the local drive of your computer.
- 2. Select the **MTICS-44.exe** application icon to start the installation program.
- 3. Follow the detailed installation information contained in the **ICS Installation and Getting Started Guide** for installing the application configuring features of the software.

### <span id="page-4-1"></span>*Step 2b: Obtain a Codeword*

Please visit our website at [www.metricstech.com](http://www.metricstech.com/) to register your software, obtain your log-in credentials and be issued a temporary or permanent codeword. This process is typically completed within 24 hours or less.

### <span id="page-4-2"></span>*Upgrading from Metrics ICS version 3.7 and Older*

Because there is no in-place upgrade for moving from Microsoft Windows XP/7 to Windows 10 or Windows 11 operating system installations will involve installing a new installation of Metrics ICS 4.4. It is recommended that you also perform this process on a new computer with a new installation of Windows 10 or Windows 11, and then restore the ICS project files.

### <span id="page-4-3"></span>*Step 1: Backup the Previous Metrics ICS*

The Metrics ICS setup program requires that you backup and uninstall the previous version if installing on the same computer with a new Windows OS installation. To do this, please perform the following steps:

DO NOT BACKUP YOUR SOFTWARE INTO THE METRICS DIRECTORY! BACKUP TO A DIFFERENT LOCATION.

To manually backup your ICS user files do the following:

- 1. Copy your ICS database (\Metrics\ics\data). Back up the whole "C:\Metrics\ics\data" directory and all sub-directories.
- 2. Open a project using the ICS File Manager by selecting its attributes and then select "Export" from the "File" menu.
- 3. Select "Project Binary" from Export dialog. Save your project files with the extension (.ics) which will be the new compatible file extension and will be copied to the new C:\Metrics\ics\projects directory after installation of Metrics ICS 4.4.
- 4. Repeat step 2 for all project files in your database that you want to move to the new version.
- 5. If you have any binary (.dat) files already saved on your system you can use the "Import" menu item in Metrics ICS 4.4 File menu to load these files and then save them to (.ics) file extensions for future use.

Now install a new version of Microsoft Windows 10 or 11 on your PC Workstation and then follow the installation instructions starting with Step 2a Upgrading Metrics to ICS 4.4 on page 5 of this guide. Once you have completed the installation steps you can then copy your ICS project files to the C:\Metrics\ics\projects directory and will be able to open them in Metrics ICS 4.4.